# Verifone with Mako 6600 Setup Guide

First Data Heartland Sinclair

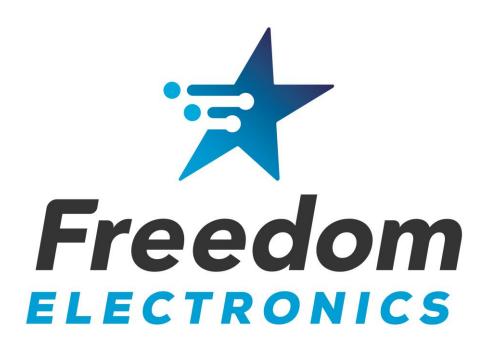

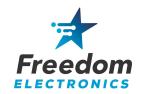

This guide provides detailed instructions on how to configure the Mako MNSP, Verifone Commander/RubyCi, FA80 Bridge, and the wireless access point for use with the Freedom Easy Pump.

Technicians must be VASC certified.

You will need a laptop with a functional ethernet adapter and wireless capability, and the Managers login for the Configuration Client.

#### **Table of Contents**

| 1. | Configure the Mako 6600           | 2   |
|----|-----------------------------------|-----|
| _  | Decree the Common leaf D. L. Ci   | •   |
| 2. | Program the Commander/RubyCi      | 6   |
| 3. | Install the Wireless Access Point | .11 |
| 4. | Program the FA80 Bridge           | .12 |
| 5. | Install Easy Pump Dispenser Kits  | .13 |
| 7. | Remove DCR Programming            | .14 |

Freedom Electronics 800-761-9369

Verifone VASC 888-777-3536

Mako Networks Support 844-807-0307 First Data(Buypass) Helpdesk 800-726-2629

Heartland Payment Systems Helpdesk 800-767-5258

Sinclair Merchant Support 800-524-4799

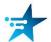

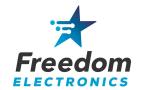

# 1. Configure the Mako 6600

It is recommended to contact Mako Support one week before install to allow for preconfiguration. This can be done by an email to service@makonetworks.com and you will receive confirmation of completion.

Provide Make the station information and proposed install date. You will be installing the Freedom Electronics Easy Pump using a Sound Payments Enterprise Template.

Note there are (3) possible configurations depending on site equipment:

Sound Payments 8 Port Switch Enterprise Template

Sound Payments 24 Port Switch Enterprise Template

Sound Payments Legacy Enterprise Template (No managed switch)

For any Mako configuration issues, contact Mako Networks Support. You can also email NOC@makonetworks.com for immediate assistance.

Please refer to the Mako Networks Quick Installation Guide, if needed.

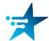

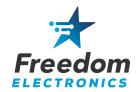

#### **Sound Payments 8 Port Switch Template**

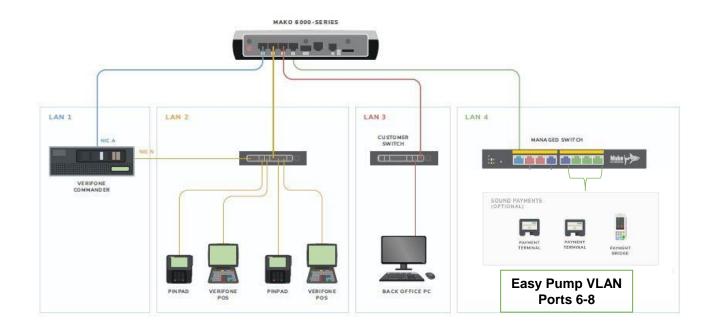

#### **MAKO 6600**

WAN 1 – INTERNET PROVIDER LAN 1 – COMMANDER NIC A LAN 2 – VERIFONE ZONE LAN 3 – BACK OFFICE LAN 4 – TRUNK TO SWITCH

#### **MAKO 8 PORT SWITCH**

PORT 1 – TRUNK PORT 6 – FA80 BRIDGE PORT 7 – WIRELESS ACCESS POINT

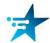

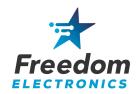

#### Sinclair Sound Payments 24 Port Switch Template

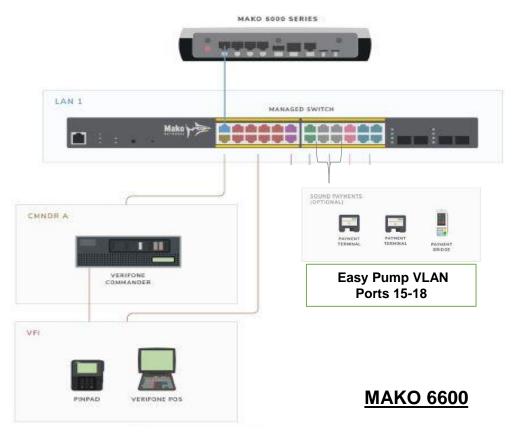

WAN 1 – INTERNET PROVIDER LAN 1 – TRUNK TO SWITCH

#### **MAKO 24 PORT SWITCH**

PORT 1 – TRUNK
PORT 2 – COMMANDER NIC A
PORT 3-10 – VERIFONE ZONE
PORT 15 – FA80 BRIDGE
PORT 16 – WIRELESS ACCESS POINT

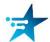

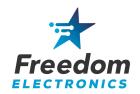

# Sinclair Sound Payments Legacy Template (No managed switch)

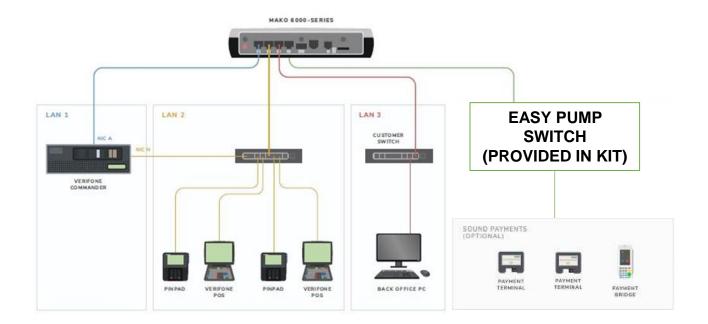

#### **MAKO 6600**

WAN 1 – INTERNET PROVIDER LAN 1 – COMMANDER NIC A LAN 2 – VERIFONE ZONE LAN 3 – BACK OFFICE LAN 4 – EASY PUMP SWITCH

#### **EASY PUMP SWITCH**

WIRELESS ACCESS POINT FA80 BRIDGE

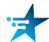

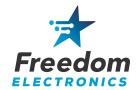

# 2. Program the Commander/RubyCi

In this section we will setup the Commander to accept Mobile Payments for The Easy Pump.

Note: Always pull a backup before and after you perform the install. Note: We highly recommend checking and/or replacing the battery at this time. Note: You will be required to generate an OTP password for network changes.

Minimum Base 53 is required for Sinclair.

Minimum Base 51 is required for First Data and Heartland

1. Login to the Configuration Manager in the CSR Functions of the register, or by accessing the Configuration Client at the following address:

#### https://192.168.31.11/ConfigClient.html

Username: *Manager*Password: \*\*current manager password\*\*

 Determine the site's Latitude and Longitude. There are many ways to do this, including using Google Maps. Here we use Latlong.net, after entering the street address you will find the coordinates.

#### latlong.net

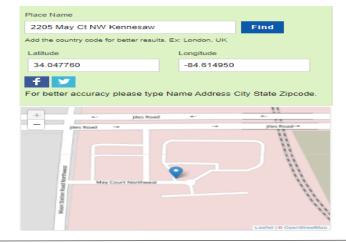

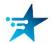

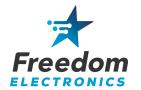

3. Navigate to Payment Controller > Mobile Payment Configuration > Site Mobile Configuration. See figure 1 on page 8.

Check "Accept Mobile Payments"

#### Enter the following and SAVE.

- Site Name: Enter store name
- Welcome message: Welcome
- Data Storage Time(in Days): 30
- Site Address: Enter street address
  - Latitude: Enter Latitude
  - Longitude: Enter Longitude
    - Report: Leave at default
- 4. Navigate to Payment Controller > Mobile Payment Configuration > Host Configuration. See figure 2 on page 8.

Check "Enable Host"

#### Enter the following and SAVE:

- · Adapter: VFI Mobile
- Program Name: EASY PUMP
  - Merchant ID: mppa2-mer
- Authentication Type: Display Token
  - Store ID: mppa2-store
  - Settlement Employee#: 5577
  - Settlement Passcode: 633225
- Phone Number: Enter site phone number
  - Address: 10.128.9.54
    - Port: 4710
  - Do NOT Check SSL Enabled
    - Heartbeat Frequency: 45
  - Hearbeat Time Unit: Seconds
- Outdoor PreAuthorization Timeout (In Secs): 180
- Site Initiated Loyalty: Never Allow Site Entered Loyalty

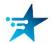

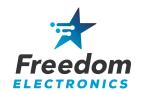

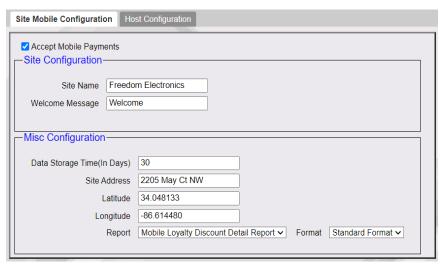

Figure 1 Site Mobile Configuration

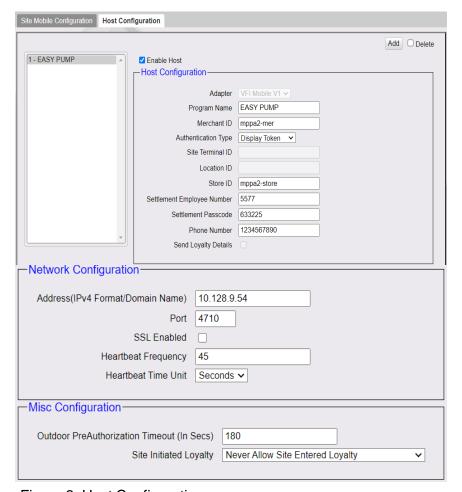

Figure 2 Host Configuration

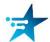

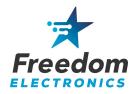

5. Navigate to Store Operations > Payment Management > MOP. See figure 3 on page 10.

#### Enter the following and SAVE:

Select the MOBILE MOP position (position 012)

• Change Name to: EASY PUMP

• MOP Code: 28 - MOBILE

• Minimum Amount: 0.00

Maximum Amount: 0.00

• Limit: 0.00

Additional Receipts: 0

• Tender Code: Generic

• Tender Sub Code: Generic

· Check: Allow Zero Entry and Allow Refund

6. Navigate to Initial Setup > Local Area Network Configuration > Device Specific Routes. See figure 4 on page 10.

#### Select New

#### Enter the following and SAVE.

• Route Type: Host

Destination: 10.128.9.54

Gateway: 192.168.31.31Netmask: 255.255.255.240

• Service: EasyPump

7. Cycle power to the Commander/RubyCi.

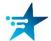

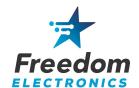

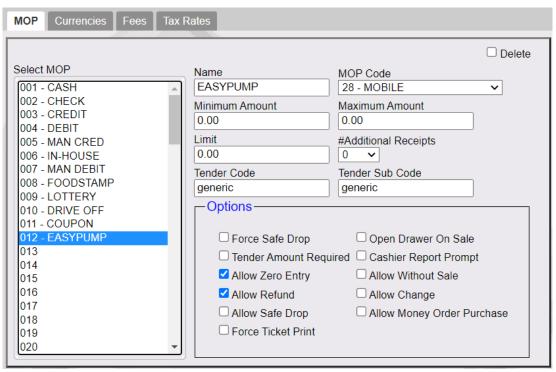

Figure 3 MOP

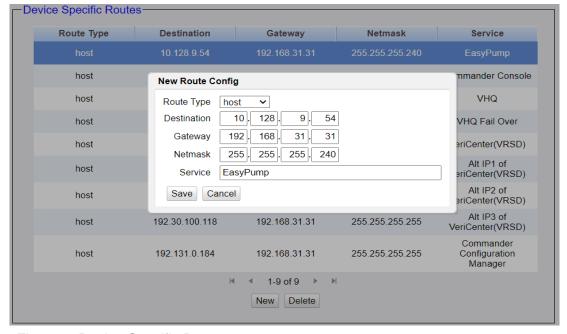

Figure 4 Device Specific Route

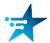

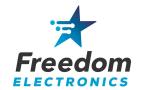

#### 3. Install the Wireless Access Point

- 1. Using an ethernet cable, connect the Wireless Access Points LAN port on the PoE adapter to the appropriate port of the Mako or switch. See Mako diagrams for correct configuration.
- 2. Run an ethernet cable from the PoE port of the PoE adapter to the front of the store, where the access point will be installed.
- 3. Temporarily mount the Access Point inside the store nearest the dispensers. Location is critical - See the Wireless Access Point Tips Guide available on the Freedom Electronics website. Mount it as high as possible and with the least number of obstructions to the dispensers as possible. The Access Point's wireless signal must reach the FIM-20's at each dispenser.
- 4. Power up the Access Point by connecting the PoE adapter to a power plug. We recommend using a conditioned power outlet, preferably a power receptacle protected with a UPS for the Access Point and all other equipment.
- 5. You should now have a wireless network named "EASYPUMP".
- Download a WiFi analyzer app. for your laptop or smart phone, such as the free edition of NetSpot.
- 7. With the access point temporarily in place, walk around each dispenser and take note of the signal strength that you experience. We recommend a signal strength greater than -60dBm at each dispenser, but signals may vary.
  - Signal strengths above -60 dBm are recommended for proper operation.
  - Signal strengths between -67 and -60 dBm may work but could encounter issues.
  - Signal strengths below **-68 dBm** are generally unusable.

SIGNAL STRENGTH IS **VERY IMPORTANT** AND MUST BE VERIFIED.

- 8. Relocate or adjust the position of the access point as needed.
- 9. Once proper signals are met, permanently mount the Wireless Access Point.

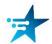

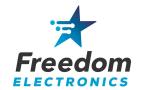

# 4. Program the FA80 Bridge

- 1. Using an ethernet cable, connect the FA80 Bridge to the appropriate port of the Mako or switch. See Mako diagrams for correct configuration.
- 2. Open Settings and configure: (Password: pax9876@@)
  - Disable Wi-fi
  - Disable Bluetooth
  - Enable Ethernet
  - IP Mode: Static
  - IP Address: 10.128.9.54
  - Netmask: 255.255.255.0
    - Gateway: 10.128.9.1
  - Primary DNS: 10.128.9.1
  - Secondary DNS: 8.8.4.4

Select Save and close settings.

- From the FA80 Bridge desktop, open the Bridge Service Application.
   Password is the date: MMDDYYYY Note: This may be tomorrow's date according to UTC.
- 4. Select Start The Bridge service will start and the indicator should turn Green.

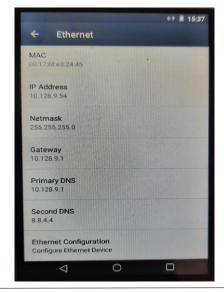

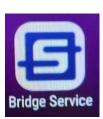

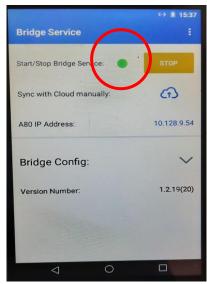

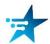

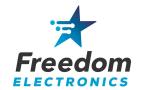

# 5. Install Easy Pump Dispenser Kits

At this point, you are ready to install the dispenser kits.

Please follow the appropriate dispenser install manual available on the Freedom Electronics website.

Wayne Ovation Install Manual
Wayne Vista Install Manual
Gilbarco Advantage Install Manual
Gilbarco 300/500 Install Manual
Gilbarco 500S/700S Install Manual

We recommend installing a kit into the first dispenser and verify operations before moving onto any others.

The site will be able to run on dual systems, the new Easy Pump and the existing DCR's. This allows one dispenser at a time to be upgraded without affecting the other dispensers. This will require removing current DCR programming as you upgrade dispensers.

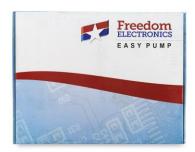

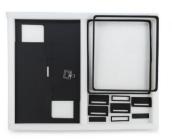

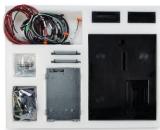

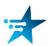

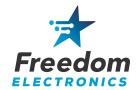

# 7. Remove DCR programming

- 1. Log into the Configuration Manager of the Commander/RubyCi.
- 2. Navigate to Forecourt > Fuel > Fuel Config Pending > Fueling Positions. See figure 5 on page 15.

Uncheck 'DCR In Dispenser' for each upgraded fueling position and SAVE.

 Navigate to Tools > Managed Modules > Current Configurations > Host Names sitecontroller > Select Module - DCR Driver > DCR Positions – Advanced Settings. See figure 6 on page 15.

Remove the channel programming for each upgraded DCR Position and SAVE.

4. Initialize Fuel and DCR's.

The Easy Pump should now be operational at each upgraded fueling point.

Once all fueling points have been upgraded to The Easy Pump, remove the DCR driver.

 Navigate to Tools > Managed Modules > Current Configurations > Host Names – sitecontroller > Select Module – DCR Driver > DCR Channel 01 – Advanced Settings. See figure 7 on page 15.

> Remove DCR Family type Remove Port Name Uncheck Enable and SAVE

6. Initialize Fuel and DCR's, including Drivers.

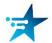

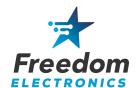

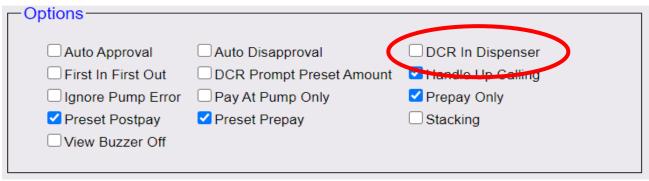

Figure 5 Fueling Positions

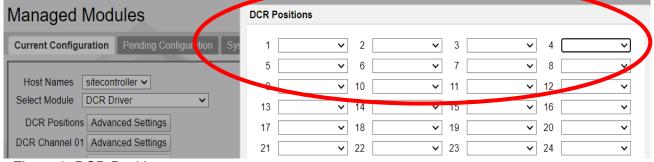

Figure 6 DCR Positions

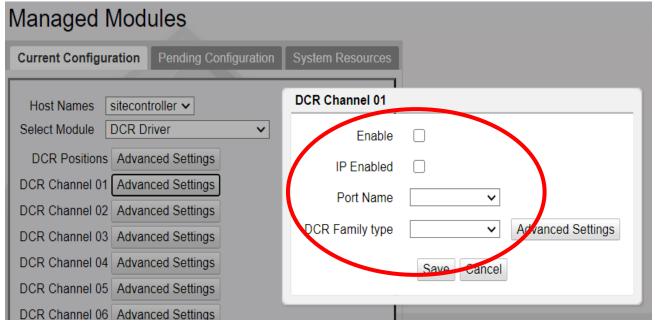

Figure 7 DCR Channel

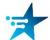